## **Touchpad für die Zusammenarbeit**

Referenzhandbuch

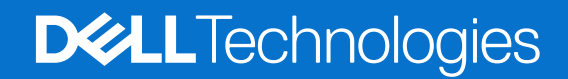

**März 2024 Rev. A01**

Hinweise, Vorsichtshinweise und Warnungen

**ANMERKUNG:** Eine ANMERKUNG macht auf wichtige Informationen aufmerksam, mit denen Sie Ihr Produkt besser einsetzen können.

**VORSICHT: Ein VORSICHTSHINWEIS warnt vor möglichen Beschädigungen der Hardware oder vor Datenverlust und zeigt, wie diese vermieden werden können.**

**WARNUNG: Mit WARNUNG wird auf eine potenziell gefährliche Situation hingewiesen, die zu Sachschäden, Verletzungen oder zum Tod führen kann.**

© 2023-2024 Dell Inc. oder deren Tochtergesellschaften. Alle Rechte vorbehalten. Dell Technologies, Dell und andere Marken sind Marken von Dell Inc. oder ihren Tochtergesellschaften. Andere Marken können Marken ihrer jeweiligen Inhaber sein.

# **Inhaltsverzeichnis**

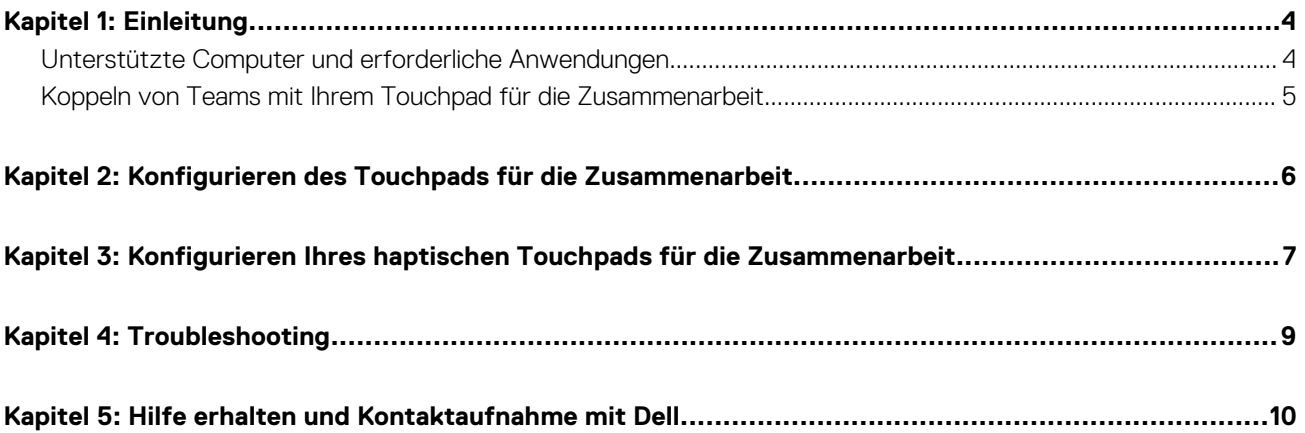

## **Einleitung**

**1**

<span id="page-3-0"></span>Ihr Computer verfügt über Steuerungstasten für die Zusammenarbeit auf dem Touchpad, um die Zusammenarbeit während eines Zoomoder Teams-Anrufs zu verbessern.

**ANMERKUNG:** Sehen Sie sich ein Video zur Verwendung und Konfiguration des Touchpads für die Zusammenarbeit an unter [www.dell.com/collaboration-touchpad.](https://www.dell.com/collaboration-touchpad) Oder befolgen Sie die Anweisungen in diesem Handbuch, um das Touchpad für die Zusammenarbeit zu konfigurieren.

### **Tabelle 1. Symbole für die Zusammenarbeit und ihre Funktionen**

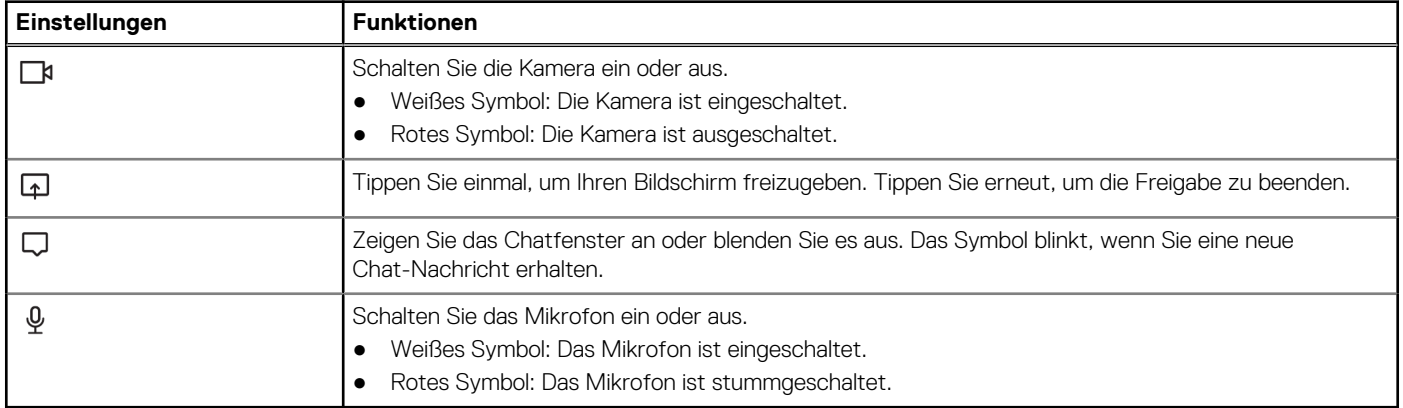

#### **Tabelle 2. Steuerelemente auf dem Touchpad für die Zusammenarbeit**

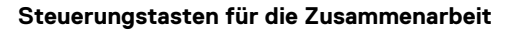

**Steuerungstasten für die Zusammenarbeit Kamera- und Mikrofonsteuerungstasten sind rot, wenn die Bedienelemente ausgeschaltet sind**

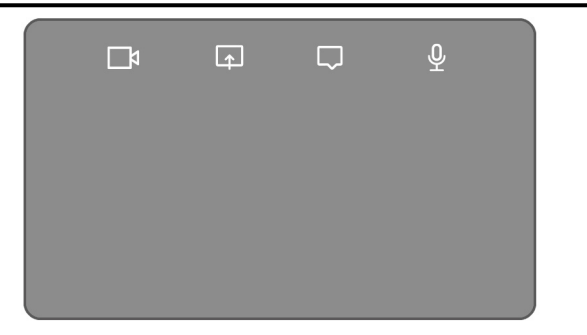

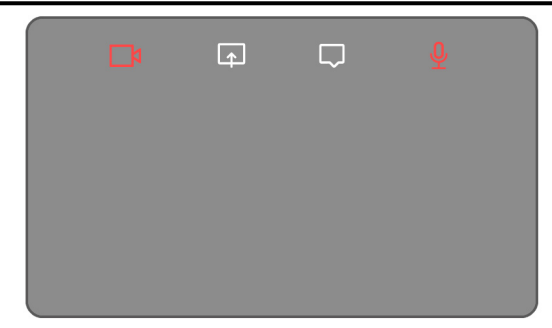

### **Unterstützte Computer und erforderliche Anwendungen**

In der folgenden Tabelle sind Versionen der erforderlichen Anwendungen für Ihren Computer aufgeführt:

#### **Tabelle 3. Computer und erforderliche Anwendungen**

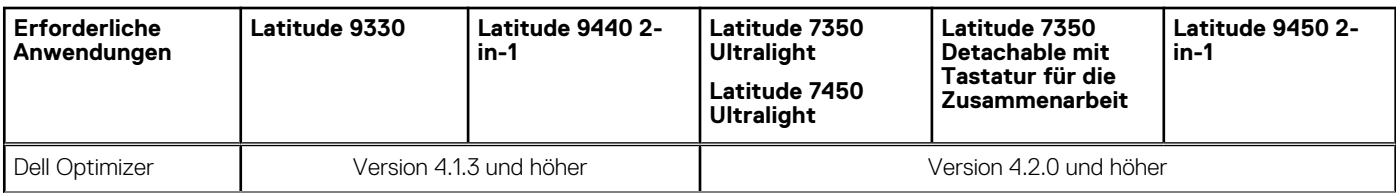

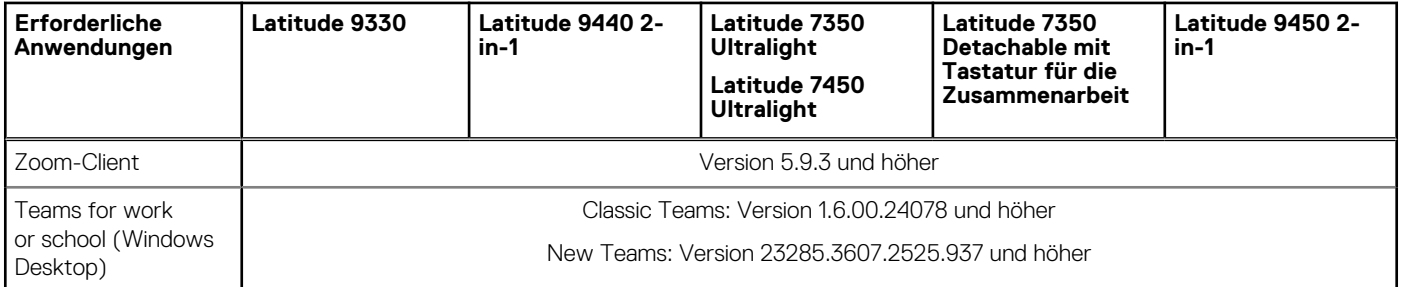

### <span id="page-4-0"></span>**Tabelle 3. Computer und erforderliche Anwendungen (fortgesetzt)**

### **Koppeln von Teams mit Ihrem Touchpad für die Zusammenarbeit**

- **ANMERKUNG:** Stellen Sie sicher, dass Sie über die neuesten Versionen der **Dell Optimizer App** und **Zoom** oder **Teams for work or school**, die auf Ihrem Computer installiert ist.
- **ANMERKUNG:** Um die Symbole für die Zusammenarbeit während eines Teams-Anrufs zu verwenden, müssen Sie die App **Teams for work or school** mit dem Touchpad für die Zusammenarbeit koppeln. Diese Kopplung ist nur einmal oder nach der Installation von **Dell Optimizer** auf Ihrem Computer erforderlich.
- **ANMERKUNG:** Wenn Sie **Teams for work or school** zum ersten Mal verwenden, müssen Sie möglicherweise die **Third-party app API** aktivieren, um die erweiterte Funktionalität des Touchpads zu aktivieren.

Wenn Sie nach der Installation von **Dell Optimizer** zum ersten Mal an einem Team-Meeting teilnehmen, wird das Dialogfeld **New Connection request** angezeigt. Wählen Sie **Allow** aus, damit die Touchpad-Steuerungssymbole für die Zusammenarbeit funktionieren. Die Teams-App ist mit dem Touchpad für die Zusammenarbeit gekoppelt. Bei erfolgreicher Kopplung synchronisiert das Touchpad für die Zusammenarbeit die Mikrofon- und Kamerasymbole mit dem Status des Teams-Meetings.

**ANMERKUNG:** Wenn **Dell Optimizer** deinstalliert oder neu installiert wird, müssen Sie die App **Teams for work or school** erneut mit dem Touchpad für die Zusammenarbeit koppeln.

Diese Szenarien können auftreten, wenn Sie die neue Verbindungsanfrage ignoriert oder blockiert haben, um die App **Teams for work or school** mit dem Touchpad für die Zusammenarbeit zu koppeln:

- Wenn Sie Block ausgewählt haben, wenn Sie dazu aufgefordert werden, das Touchpad für die Zusammenarbeit bei der Teams-Verbindung zu aktivieren, können Sie die Blockierung aufheben, indem Sie zu **Settings** > **Privacy** in der Teams-App navigieren. Wählen Sie **Manage API** aus und aktivieren Sie die Option **Third-party app API**.
- Wenn Sie jedoch nicht **Allow** oder **Block** auswählen, wird im Dialogfeld **New connection request** eine Zeitüberschreitung angezeigt und die Symbole des Touchpads für die Zusammenarbeit befinden sich im **ungekoppelten** Status mit weißen LED-Symbolen.
- Wenn Sie während des Teams-Meetings erneut auf ein Symbol des Touchpads für die Zusammenarbeit klicken, wird das Dialogfeld für die Verbindungsanfrage erneut angezeigt.

### <span id="page-5-0"></span>**Konfigurieren des Touchpads für die Zusammenarbeit**

**ANMERKUNG:** Sie benötigen die Dell Optimizer App, um die Einstellungen des Touchpads für die Zusammenarbeit anzupassen. Weitere Informationen finden Sie in der Wissensdatenbank unter [www.dell.com/support,](https://www.dell.com/support/) indem Sie nach **Dell Optimizer** suchen.

- 1. Klicken Sie auf **Start** und suchen Sie nach **Dell Optimizer**.
- 2. Wählen Sie auf dem **Dell Optimizer** Startbildschirm unter **Customize your Dell Devices** die Option **Collaboration Touchpad** aus.
- 3. Passen Sie diese Einstellungen an, um das Touchpad für die Zusammenarbeit zu konfigurieren:

#### **Tabelle 4. Touchpad-Einstellungen für die Zusammenarbeit in Dell Optimizer**

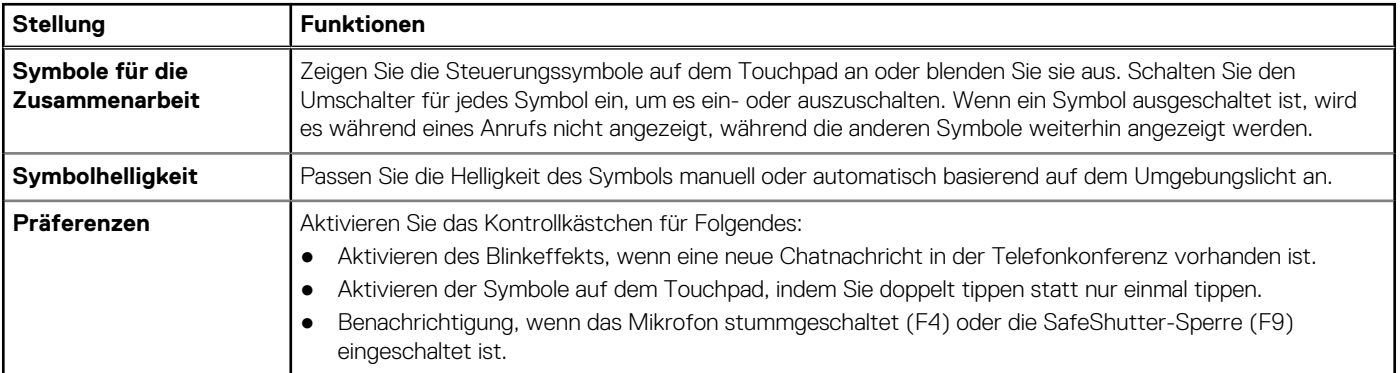

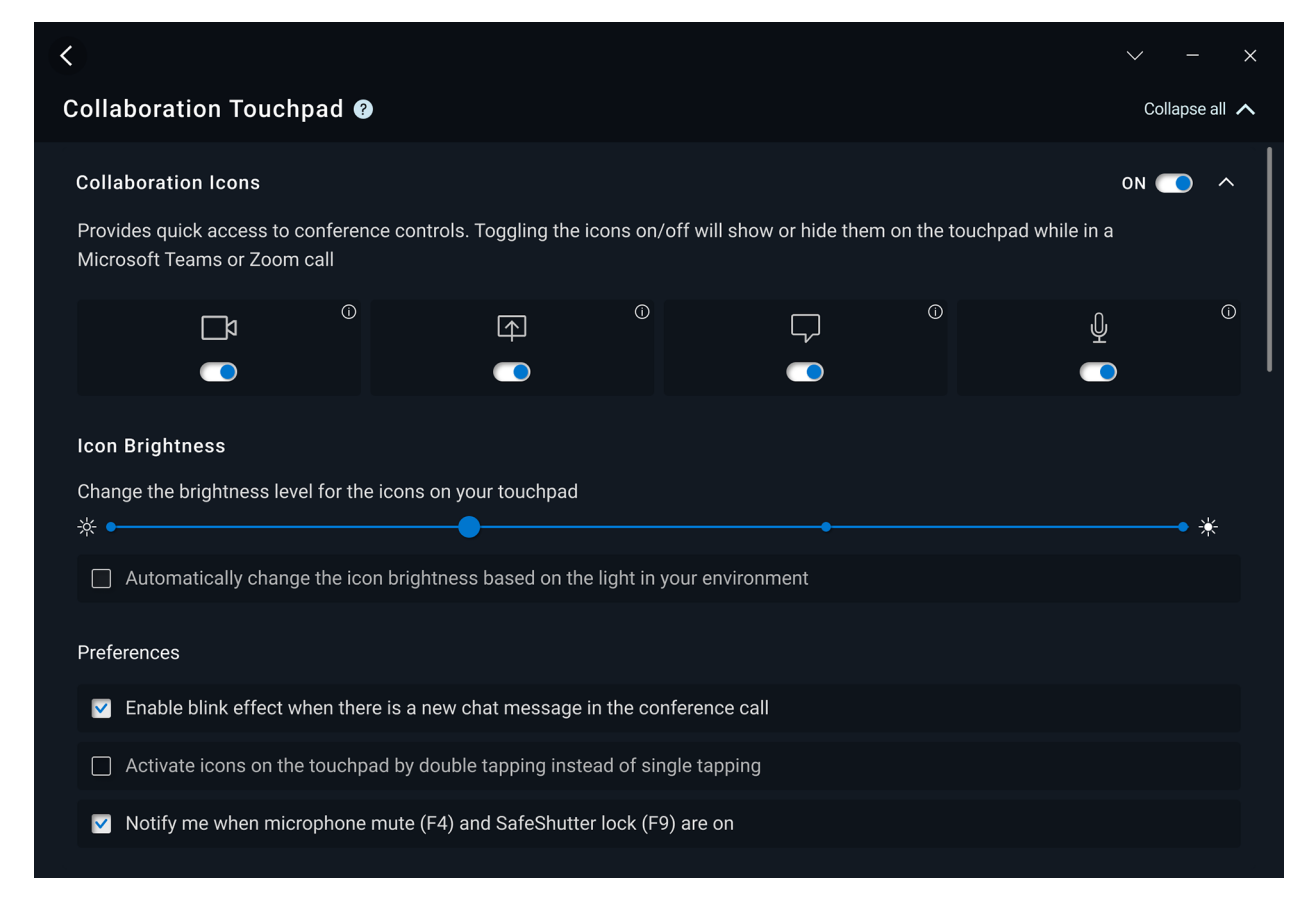

**Abbildung 1. Touchpad-Einstellungen für die Zusammenarbeit in Dell Optimizer**

## **3**

### <span id="page-6-0"></span>**Konfigurieren Ihres haptischen Touchpads für die Zusammenarbeit**

Das Touchpad für die Zusammenarbeit mit haptischem Feedback wird auf folgenden Computern unterstützt:

- Latitude 9440 2-in-1
- Latitude 9450 2-in-1

Je nach Betriebssystem kann das haptische Feedback auf vier Empfindlichkeitsstufen angepasst werden.

Führen Sie für **das Betriebssystem Windows 11** die folgenden Schritte aus:

- 1. Gehen Sie zu **Settings** > **Bluetooth & devices** > **Touchpad**.
- 2. Schalten Sie die Option **Touchpad feedback** auf **ON**.
- 3. Bewegen Sie den Schieberegler **Intensity** nach links oder rechts, um die bevorzugte Stufe der haptischen Empfindlichkeit auszuwählen.

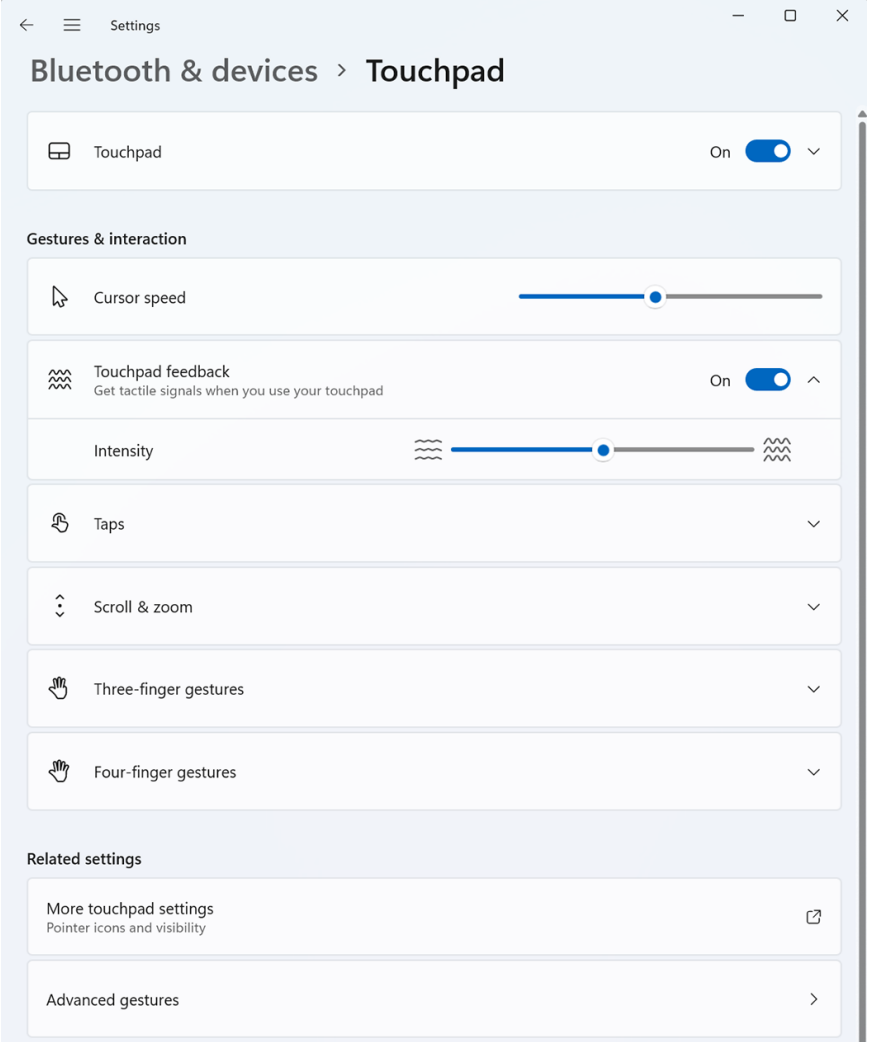

#### **Abbildung 2. Touchpad-Feedback zum Betriebssystem Windows 11**

Für das **Betriebssystem Windows 10** kann haptisches Feedback in Dell Optimizer angepasst werden. Gehen Sie folgendermaßen vor:

1. Klicken Sie auf **Start** und suchen Sie nach **Dell Optimizer**.

2. Wählen Sie auf dem **Dell Optimizer** Startbildschirm unter **Customize your Dell Devices** die Option **Collaboration Touchpad** aus.

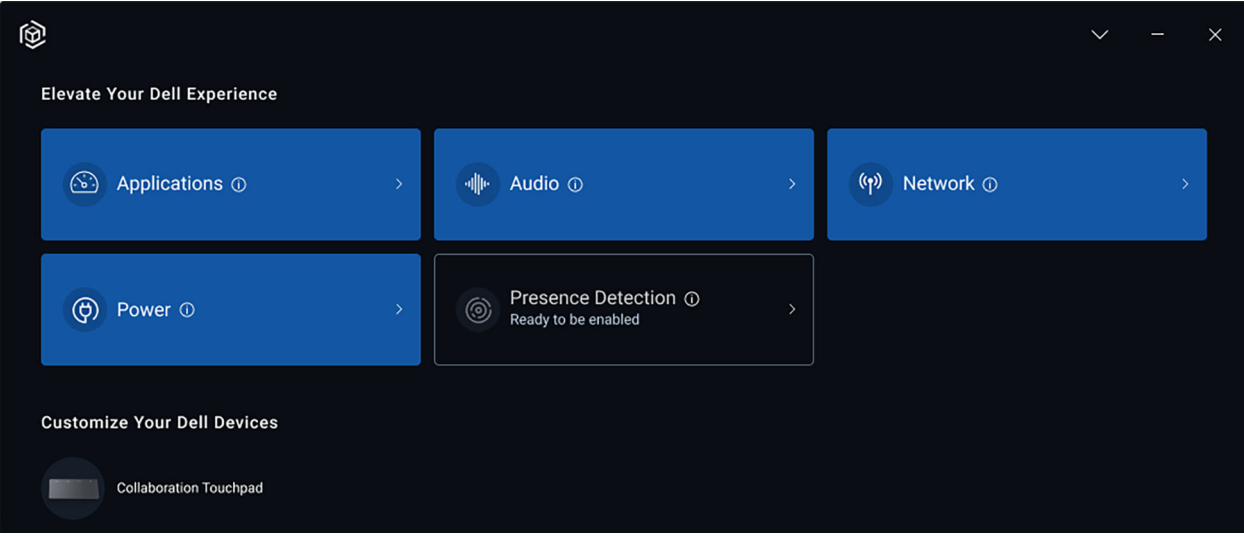

#### **Abbildung 3. Dell Optimizer – Menüoptionen**

3. Passen Sie unter der Einstellung für **Touchpad Haptics** den Schieberegler an, um die bevorzugte Ebene der haptischen Reaktion auf dem Touchpad auszuwählen.

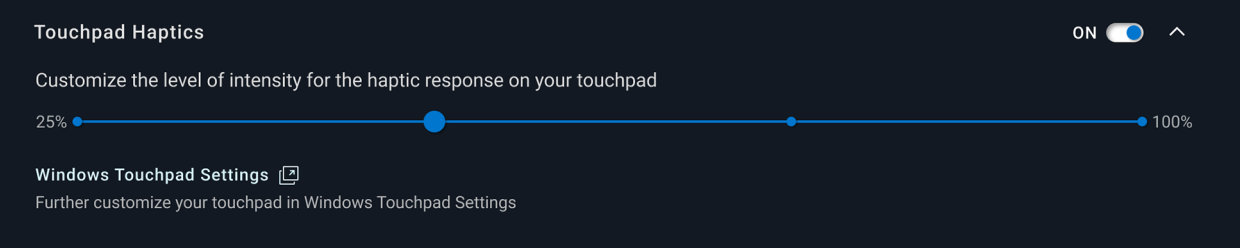

**Abbildung 4. Touchpad-Haptik-Einstellungen in Dell Optimizer**

### **Troubleshooting**

<span id="page-8-0"></span>Wenn Sie die Symbole auf dem Touchpad während eines Zoom- oder Teams-Anrufs nicht sehen, kann dies auf die folgenden Bedingungen zurückzuführen sein:

#### **Tabelle 5. Troubleshooting**

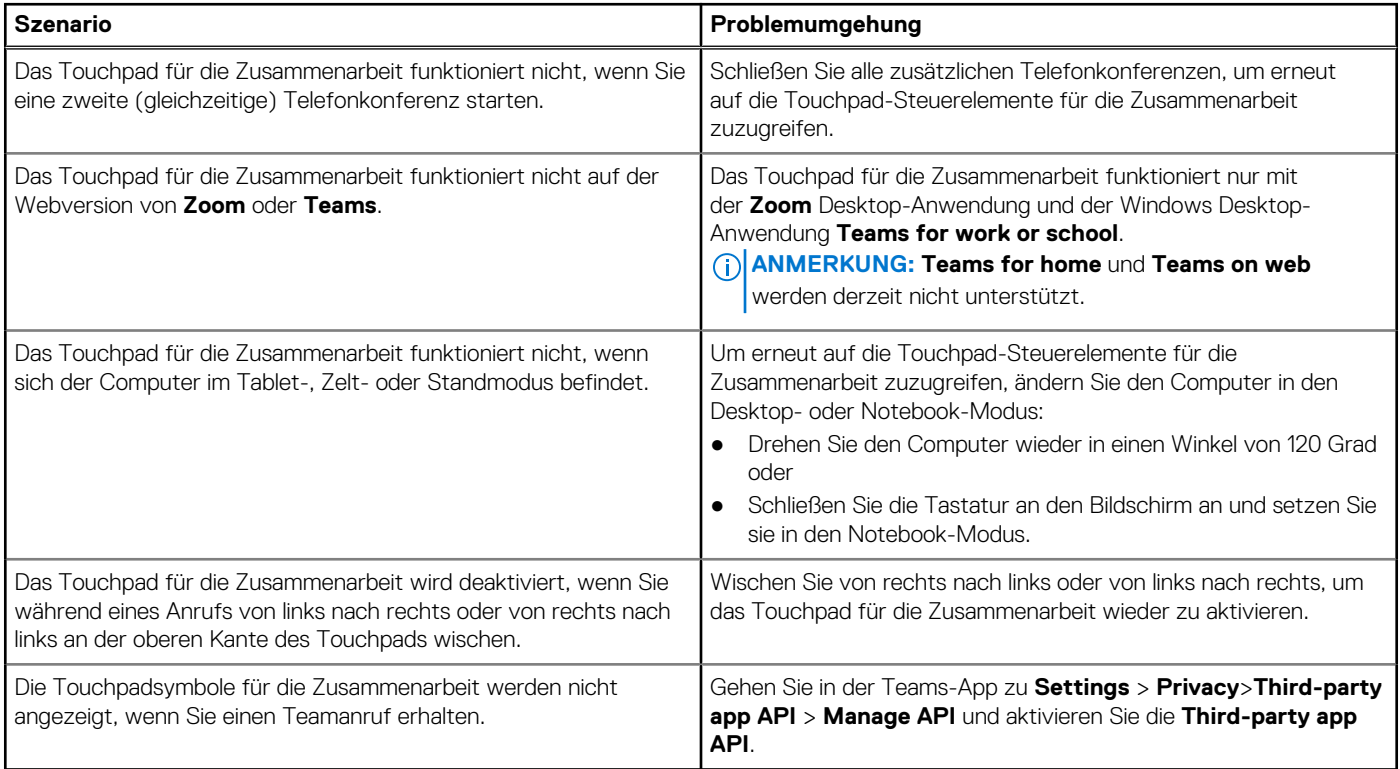

**ANMERKUNG:** Wenn die Hardware-Steuertasten F4 (Mikrofon stummschalten) und F9 (Kamera herunterfahren) aktiv sind, überschreiben sie die Touchpad-Funktionalität.

Wenn z. B. die F4-Taste aktiv ist (die Stummschaltung des Hardware-Mikrofons ist eingeschaltet) und das Mikrofon des Touchpads für die Zusammenarbeit eingeschaltet ist (das Mikrofonsymbol ist weiß auf dem Touchpad für die Zusammenarbeit, ohne Stummschaltung), müssen Sie F4 drücken, um die Mikrofon-Hardware stummzuschalten, um während der Telefonkonferenz gehört zu werden.

**4**

## <span id="page-9-0"></span>**Hilfe erhalten und Kontaktaufnahme mit Dell**

### Selbsthilfe-Ressourcen

Mithilfe dieser Selbsthilfe-Ressourcen erhalten Sie Informationen und Hilfe zu Dell-Produkten:

#### **Tabelle 6. Selbsthilfe-Ressourcen**

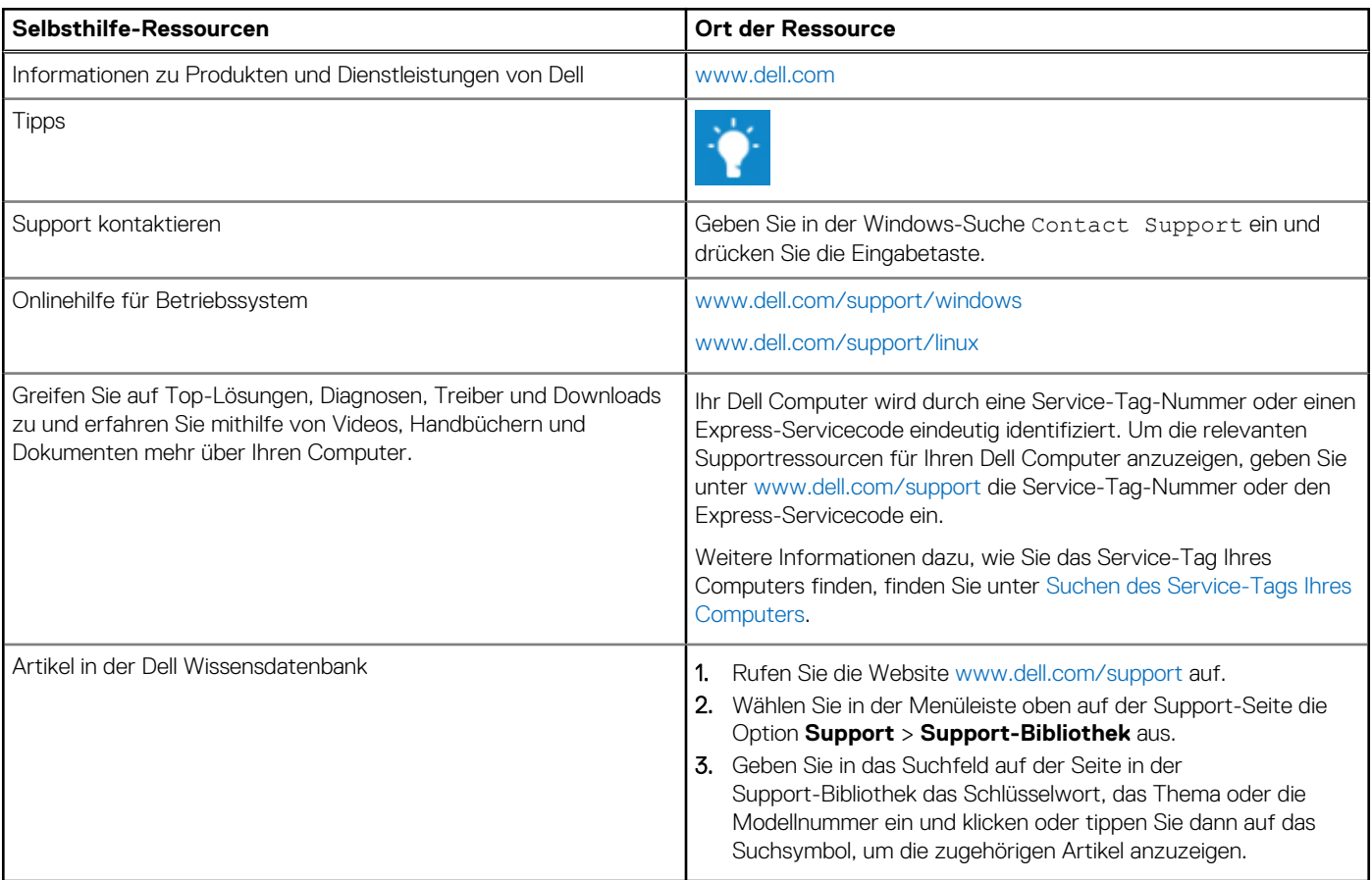

### Kontaktaufnahme mit Dell

Informationen zur Kontaktaufnahme mit Dell für den Verkauf, den technischen Support und den Kundendienst erhalten Sie unter [www.dell.com/contactdell.](https://www.dell.com/contactdell)

**ANMERKUNG:** Die Verfügbarkeit der Services kann je nach Land oder Region und Produkt variieren.

**ANMERKUNG:** Wenn Sie nicht über eine aktive Internetverbindung verfügen, können Sie Kontaktinformationen auch auf Ihrer Auftragsbestätigung, dem Lieferschein, der Rechnung oder im Dell Produktkatalog finden.